# **VIM-303 Settings Manual**

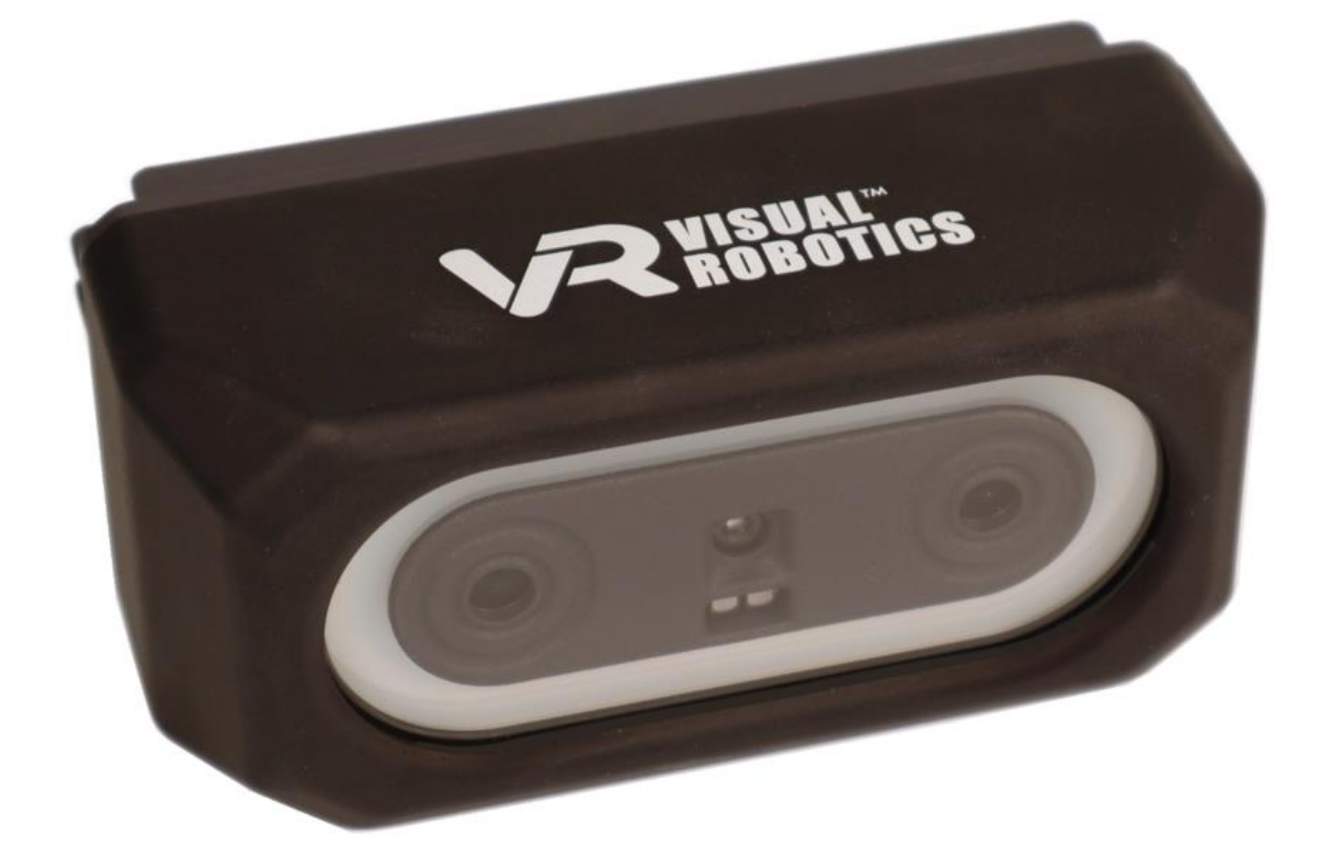

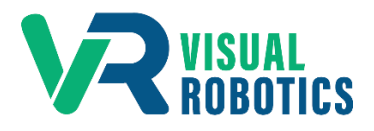

For Firmware Release 2.6.0

## **Scope and other documentation**

This manual covers the configurable settings of VIM-303. Other relevant manuals include:

- Unboxing and Hardware Assembly Manual
- User Interface Manual
- Blockly Programming Manual
- First Picks with VIM-303 Manual

## **What are Settings?**

The VIM-303 camera has many configurable parameters (called **Settings**) that allow its behavior to be modified. Many of these parameters are used and set by various menus (such as the **Waypoints** tab) without the user's specific knowledge. The design intent of VIM-303 is to make configuring the camera straightforward and not require the user to directly modify settings. However, as the user interface evolves, some settings may need to be modified by the user directly.

## **Modules**

The settings are divided into different modules. Settings can be modified in the **Settings** tab in the Configuration menu (Figure 1). Select the desired module in the pulldown menu (Figure 2) then select the desired setting in the pulldown menu below that. The **Settings** tab shows the current, default, and allowable values for each setting. Refer to the User Interface Manual for details on how to change settings.

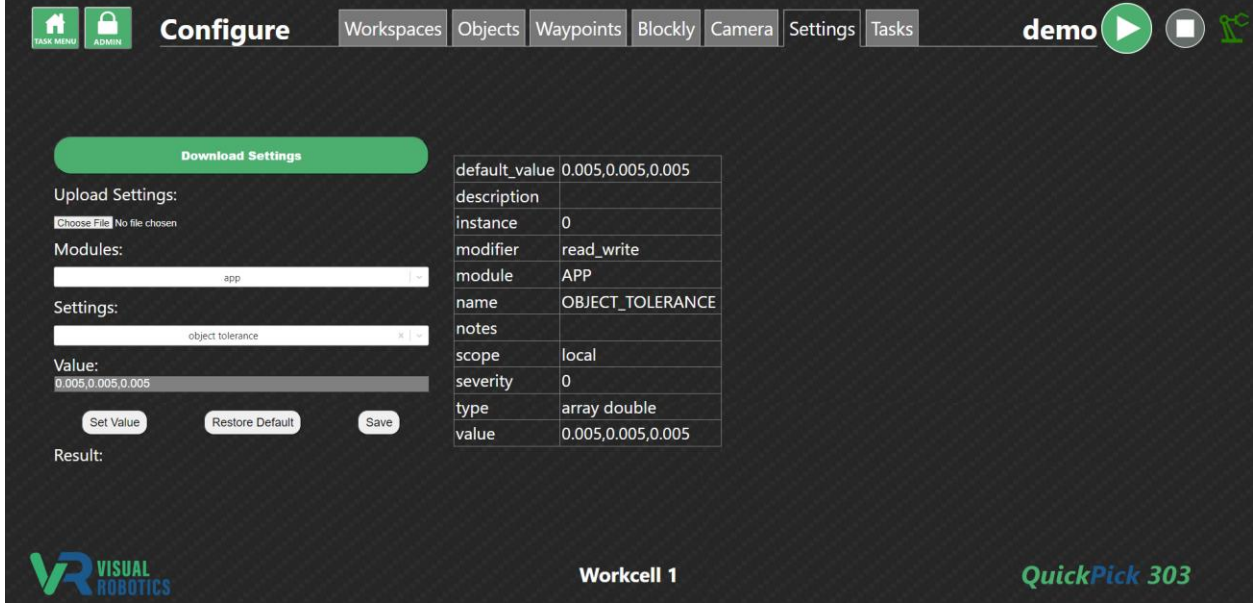

**Figure 1 - Settings Tab**

| <b>Name</b>         | <b>Description</b>                                                     |
|---------------------|------------------------------------------------------------------------|
| APP                 | Application level                                                      |
| CAMERA              | Stereo, Color camera, LED Illumination, and Projector control          |
| <b>CORE</b>         | Log level, software version                                            |
| DEBUG IMAGE         | Change how the annotated image appears (in Objects and Waypoints tabs) |
| <b>DEPTH FINDER</b> | Depth finder settings for locating objects                             |
| FINDER CONTROLLER   | List of available finders and active finders                           |
| MESSAGE SERVER      | Restart app                                                            |
| <b>ROBOT</b>        | Robot controller settings                                              |
| <b>TRACKER</b>      | Object tracker settings                                                |

## **Figure 2 - Settings Modules**

# **Module Settings**

The following sections tabulate the settings for each module.

# **APP**

Application level settings, not otherwise categorized.

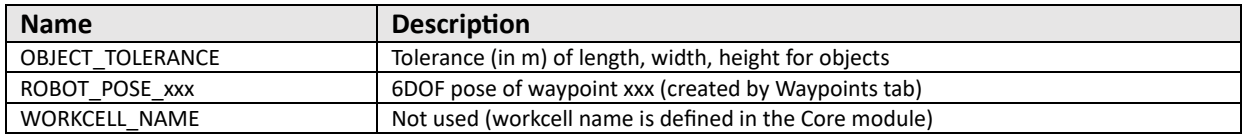

## **Figure 3 - APP module settings**

The **APP** module is typically modified by the QuickPick-303 software itself, not normally modified by the Programmer. In v2.6.0, modification of OBJECT\_TOLERANCE must be done by the Programmer from the Settings tab.

# **CAMERA**

Stereo Camera, Inspection Camera, LEDs, and Stereo Projector settings.

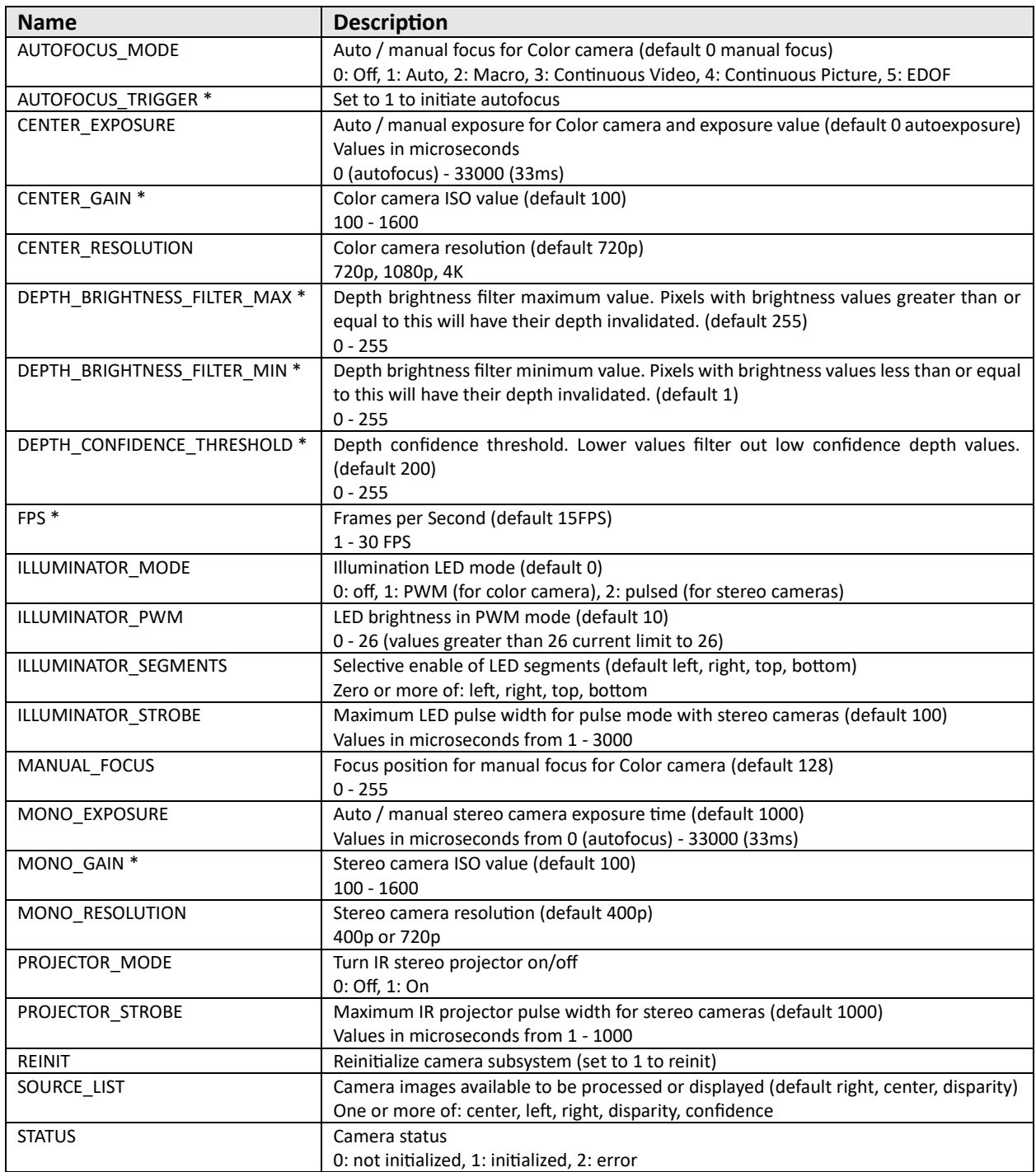

## **Figure 4 - CAMERA module settings**

Some setting changes to the **CAMERA** module require a camera **REINIT**: CENTER\_RESOLUTION, MONO\_RESOLUTION, SOURCE\_LIST

\* These parameters are unlikely to be changed from default.

# **CORE**

Location of settings not otherwise assigned to other modules.

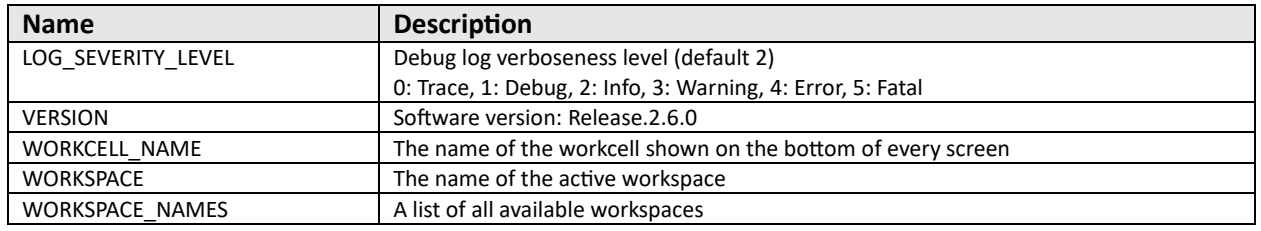

**Figure 5 - CORE module settings**

## **DEBUG\_IMAGE**

Configures the debug image that is displayed with "show objects". The debug image can be very helpful for verifying the performance of the vision system. By default, objects that are identified or "found" are shown in color with a purple outline, while the rest of the image is grayscale and dimmed, to enhance the visibility of the identified objects. By default the name of the object (its classification) is shown. The programmer can enable other annotation features, such as showing the object dimensions or location, which may be helpful when developing programs. It takes time to create the annotated debug image, especially if there are a lot of objects in the field of view. Since VIM-303 is a real-time system, it may be important to limit the amount of time that the camera spends annotating the image. This is the purpose of the ANNOTATION\_MODE and PERFORMANCE\_TIMEOUT settings.

| <b>Name</b>                           | <b>Description</b>                                                            |
|---------------------------------------|-------------------------------------------------------------------------------|
| ANNOTATION MODE                       | Set to "performance" to stop drawing annotations in debug image if it takes   |
|                                       | longer than PERFORMANCE_TIMEOUT milliseconds. Set to "complete" to            |
|                                       | completely annotate the debug image no matter how long it takes (such as when |
|                                       | there are many objects in the field of view). (default = "performance")       |
| DIM BACKGROUND                        | Set True to dim the background of areas not containing objects (default)      |
| <b>ENABLE</b>                         | Set True to enable creation of debug images (default)                         |
| <b>ENABLE ANNOTATION</b>              | Set True to enable annotation of debug images (default)                       |
| GRAY BACKGROUND                       | Set True to gray areas not containing objects (default)                       |
| <b>IMAGE SOURCE</b>                   | Sets which image is used for creating debug image (default 0)                 |
|                                       | 0:Center/Color, 1:Left/Mono, 2:Right/Mono, 3:Depth, 4:Confidence              |
| MAX_COLS                              | Sets number of columns of debug image (default 640 pixels)                    |
| <b>MAX ROWS</b>                       | Sets number of rows of debug image (default 480 pixels)                       |
| PERFORMANCE TIMEOUT                   | Maximum amount of time (in ms) to annotate debug image (default = 1000)       |
| SHOW_FOUND_OBJECTS                    | Set True to show "found" objects (not yet tracked) (default False)            |
| SHOW FRAME ID                         | Set True to show frame ID of source image (default False)                     |
| SHOW OBJECT CENTER                    | Set True to show center location of objects (default False)                   |
| SHOW OBJECT CLASSIFICATION            | Set True to show object name for each object (default)                        |
| SHOW_OBJECT_CLASSIFICATION_CONFIDENCE | Set True to show confidence score based on object dimensions (default False)  |
| SHOW OBJECT DIMENSIONS                | Set True to show object dimensions (default False)                            |
| SHOW_OBJECT_ID                        | Set True to show unique object ID number (default False)                      |
| SHOW OBJECT ROTATION ANGLE            | Set True to show orientation angle of object (default False)                  |
| SHOW OBJECT ROTATION VECTOR           | Set True to show rotation vector for object (default False)                   |
| SHOW_OBJECT_VELOCITY                  | Set True to show measured object velocity (default False)                     |
| SHOW_TRACKED_OBJECTS                  | Set True to show "tracked" objects (default)                                  |
| <b>TEXT SCALE</b>                     | Scale factor for text size (default 0.6)                                      |

**Figure 6 - DEBUG\_IMAGE module settings**

The default debug image is a 640x480 image from the Color camera with purple annotation around each tracked object with the object classification text indicated in yellow and the object shown in color. Other areas of the image are dimmed and gray.

## **DEPTH\_FINDER**

The depth finder uses the 3D camera to detect objects in the field of view. The camera must be aimed straight down when using this finder. The finder can automatically detect a flat surface (known as the Table, whether or not it is an actual table) by detecting a surface that is a uniform distance from the camera and takes up a majority of the field of view. It can automatically detect objects that are on top of this surface. In some cases, the surface that objects are sitting on is relatively narrow. In that case AUTO\_TABLE\_HEIGHT can be set to false and the surface Z coordinate can be entered in the TRACKER module with the setting WORK\_SURFACE\_HEIGHT.

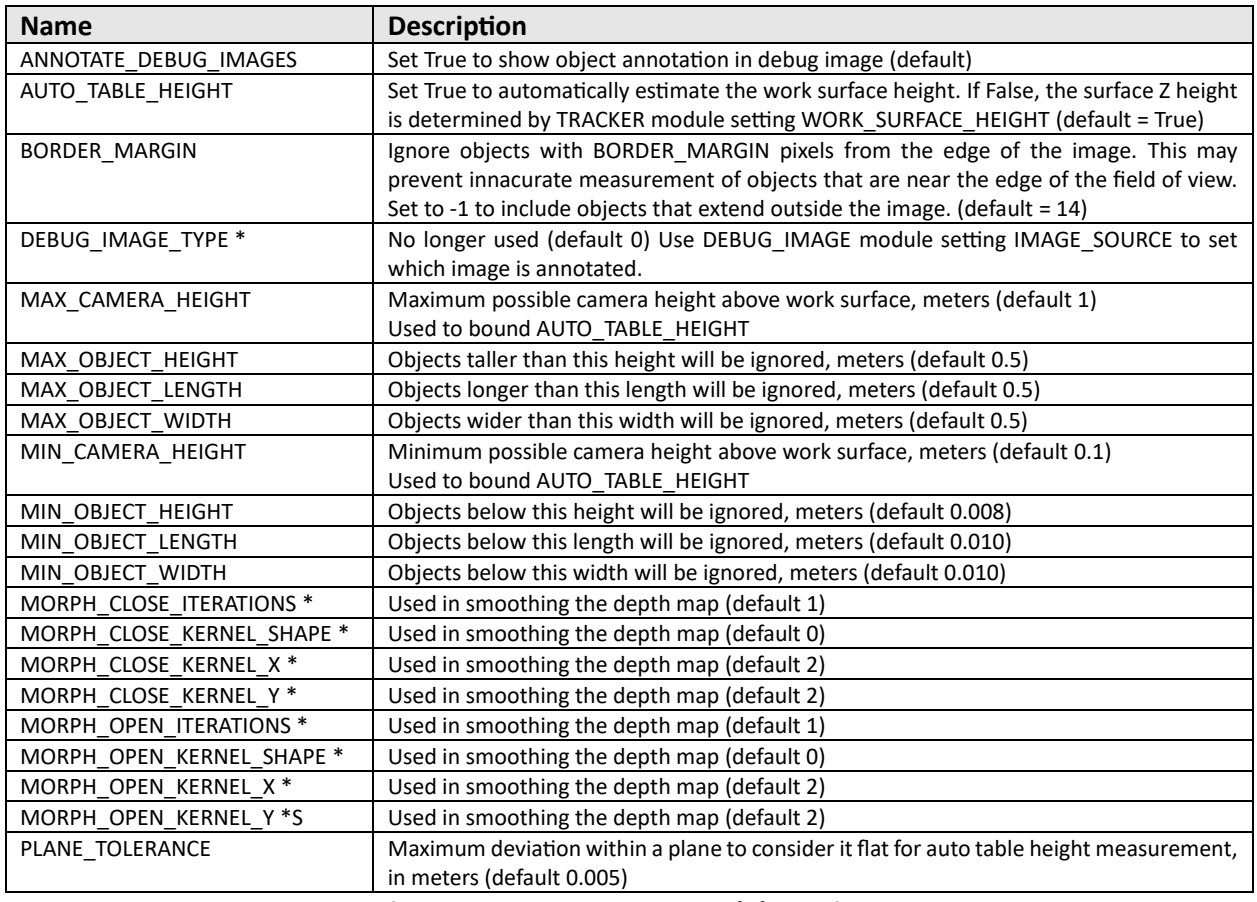

**Figure 7 - DEPTH\_FINDER module settings**

The **Depth Finder** can automatically detect the surface height (also known as Table Height) by seeing a majority of the stereo field of view being measured at substantially the same Z distance. For more complicated scenes, the AUTO\_TABLE\_HEIGHT should be set to False and the WORK\_SURFACE\_HEIGHT (in TRACKER module) should be set to the Z value in the robot coordinate system (such as by jogging the end effector to the work surface and noting the Z value of the position).

\* These parameters are unlikely to be changed from default.

# **FINDER\_CONTROLLER**

The Finder Controller contains a list of all the available finders and the ones that are actively looking for objects. The more finders that are enabled, the slower the frame rate will be, as the processor sequentially processes the incoming images with each finder.

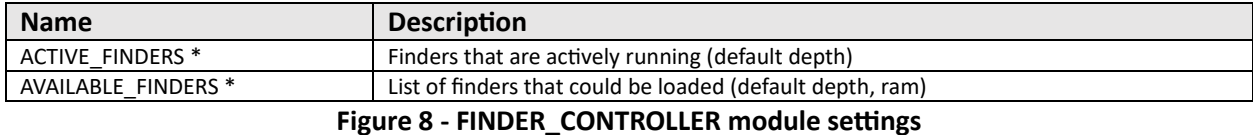

\* The **FINDER\_CONTROLLER** should not have its values changed from default in version 2.6.0.

# **MESSAGE\_SERVER**

The Message Server module is used for internal inter-process communication. It has only one setting that a Programmer should ever modify. Setting RESTART\_APP to 1 will restart the QuickPick application and underlying processes. This may be required to resolve unexpected camera behavior.

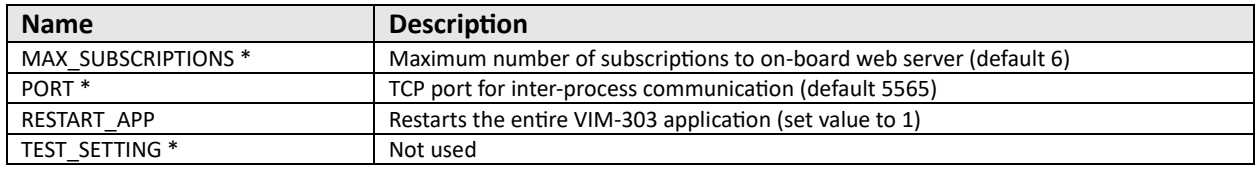

**Figure 9 - MESSAGE\_SERVER module settings**

The only setting to be changed by a Programmer is RESTART\_APP.

\* These settings should not be changed from default.

# **ROBOT**

The Robot module contains settings that affect the robot performance and also specifies the Host IP address of both the camera (HOST IP) and the robot (IP). The connection from the camera to the robot may be reinitialized by setting REINIT = 1. The robot is controlled via a "command processor" PolyScript program that runs on the Universal Robot. This is typically initiated from the VIM-303 camera. If a Programmer is running their own PolyScope program on the robot's pendant, the command processor program must be run as a thread in that program and the LOAD\_UR\_COMMAND\_PROC setting should be set to False.

| <b>Name</b>               | <b>Description</b>                                                                          |
|---------------------------|---------------------------------------------------------------------------------------------|
| <b>ACCELERATION</b>       | Linear acceleration, $m/s^2$ (default 3)                                                    |
| DEFAULT POSE              | Camera location if fixed mounted, not hooked to a robot (default 0,0,0,0,0,0)               |
| <b>HOME</b>               | Home pose of the robot (default should be changed to match desired home pose)               |
| HOST IP*                  | IP address of the camera, see table below (default auto)                                    |
| $IP **$                   | IP address of the robot (default = $''''$ )                                                 |
| JOINT ACCELERATION        | Joint acceleration, rad/s <sup>2</sup> (default 3.14)                                       |
| <b>JOINT VELOCITY</b>     | Joint velocity, rad/s (default 1.57)                                                        |
| LOAD_UR_COMMAND_PROC      | If true, a command processor PolyScript program is loaded onto the robot to allow the       |
|                           | VIM-303 camera to control it. If false, it is assumed that the command processor is being   |
|                           | run as a thread via a PolyScope program or that the camera is fixed mounted and is not      |
|                           | being used to control a robot. (default true)                                               |
| MESSAGE PORT ***          | TCP port for communicating with the command processor (default 5575)                        |
| METADATA_DELAY ***        | Used for dynamic processing (default 0)                                                     |
| PICK GRIP TIME            | Time to wait after actuating gripper, seconds (default 0.5)                                 |
| PICK_RETRACT_DISTANCE     | Distance to move upward after picking an object, meters (default 0.050)                     |
| PORT ***                  | Robot telemetry port (default 30003)                                                        |
| <b>REINIT</b>             | Reinitialize robot subsystem (set to 1 to reinitialize connection to robot)                 |
| SERVO BOUNDARY            | Boundary rectangle servoing is allowed to traverse (default 0,0,0,0,0,0)                    |
|                           | Format x1,y1,x2,y2,x3,y3 of lower left, lower right, upper right. Set to all 0s to disable. |
| SERVO PORT ***            | TCP port for communicating with the command processor (default 10000)                       |
| SERVO_TIME_OFFSET ***     | Used for dynamic processing (default 0.11)                                                  |
| SERVO UPDATE INTERVAL *** | Used for dynamic processing (default 50)                                                    |
| <b>TYPE</b>               | Type of robot, used to set reach boundaries or disable robot (default NONE)                 |
|                           | UR3, UR5 (for robots UR10, UR16, and larger, set value to UR5)                              |
| <b>VELOCITY</b>           | Linear velocity, m/s (default 0.1)                                                          |
| VERSION ***               | Version of the robot driver library (default Release.2.54.202307171544.b914dd1a)            |

**Figure 10 - ROBOT module settings**

\* The HOST\_IP table (Figure 11) shows the IP address of the camera based on the setting of HOST\_IP and whether there is a DHCP server on the network. The camera HOST\_IP defaults to **auto** which will get a DHCP address from a server or will set the camera's address statically to 192.168.1.47 if there is no DHCP server.

\*\* The robot's IP address is set with the IP setting and must be reachable (on the same subnet) as the camera. The robot must be set to a static IP address.

\*\*\* Do not change from default values.

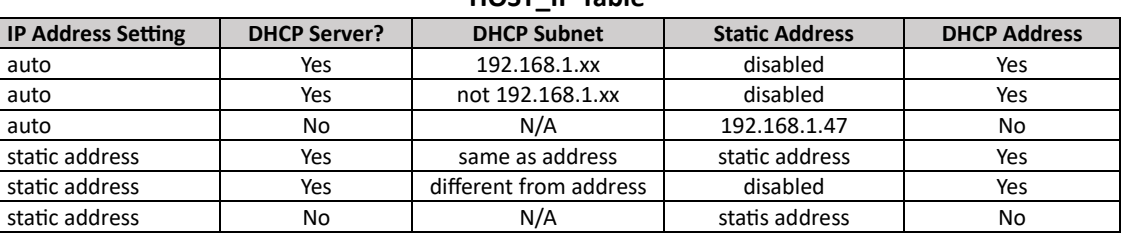

# **HOST\_IP Table**

# **TRACKER**

The Tracker creates a model of the location and motion of all objects that have been recently or currently seen. Various settings set the behavior of the model. Of particular interest to the Programmer are the settings BELT\_VELOCITY, MAX\_BELT\_SPEED, STACKED\_OBJECTS, TCP\_CAMERA\_OFFSET, VELOCITY\_MODE, and WORK\_SURFACE\_HEIGHT. The behavior of the Tracker based on VELOCITY\_MODE is shown in Figure 13. By default, the Depth Finder identifies objects by matching all of their dimensions (length, width, height) to the list of object templates. If STACKED\_OBJECTS is set to True, then the height of the object will be ignored, allowing the Depth Finder to match a stack of objects.

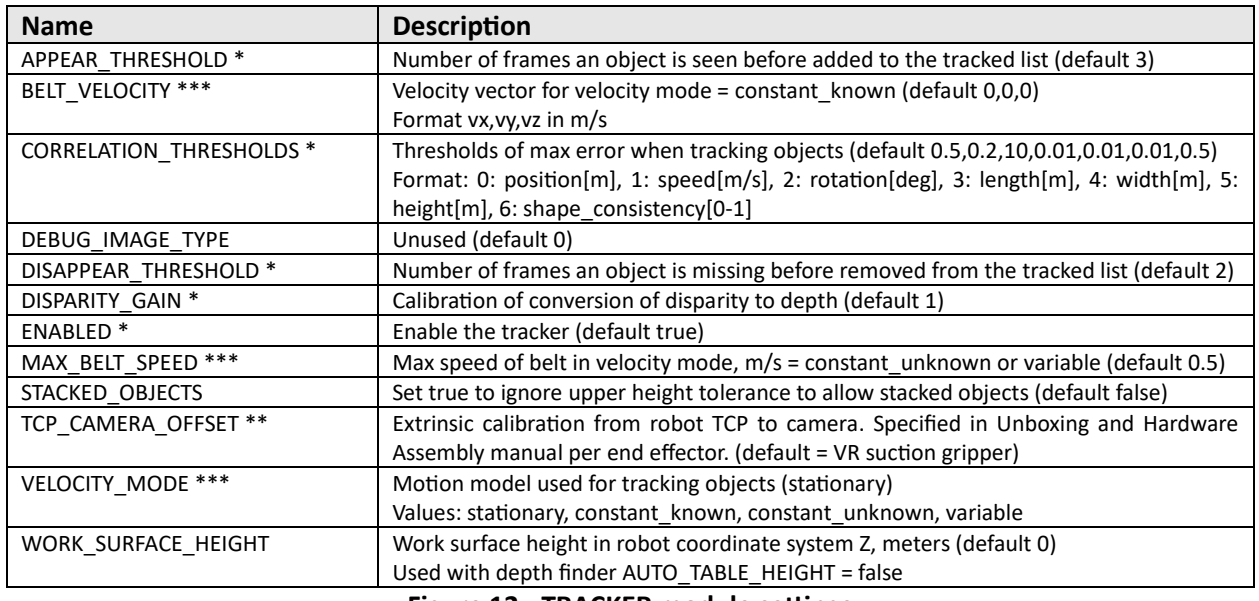

## **Figure 12 - TRACKER module settings**

\* These settings should not be changed from default without careful consideration.

\*\* This value depends on the camera mount and end effector. See the Unboxing and Hardware Assembly manual for values.

\*\*\* The VIM-303 tracks objects optically by observing their motion from frame to frame and by knowing the location of the camera when the picture was taken using the patent-pending **Vision-In-Motion** technology. The **Tracker** module uses the assumption from the VELOCITY MODE setting to parameterize its motion model, described in Figure 13.

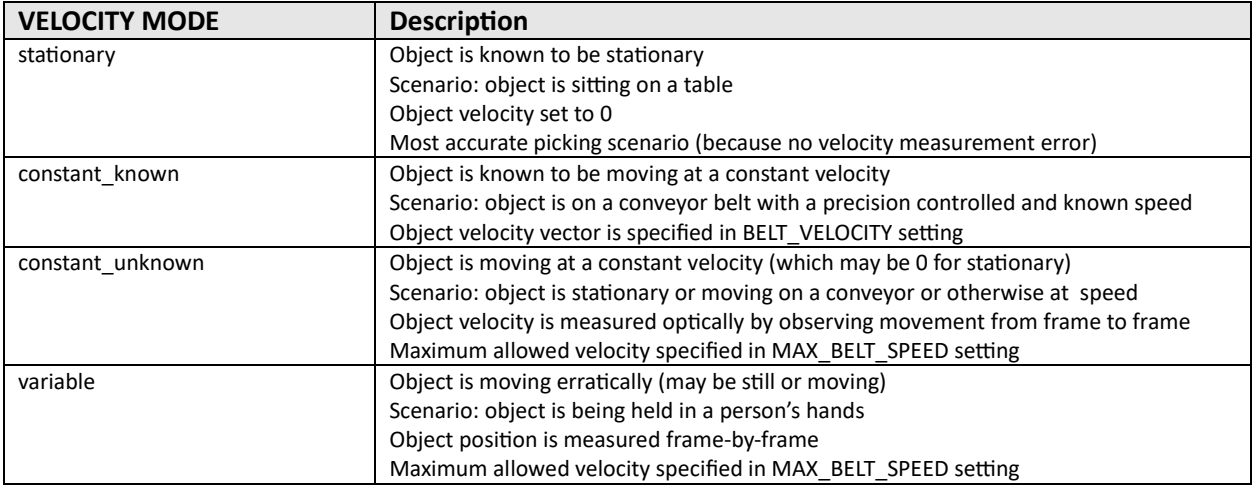

# **Figure 13 - VELOCITY\_MODE settings**